# PHENOTYPE CREATION THROUGH PHEKB.ORG

Step-by-step Process Guide

February 2, 2017

# Step 1: Hover over the "Phenotypes" tab on the main menu and select "Add Phenotype."

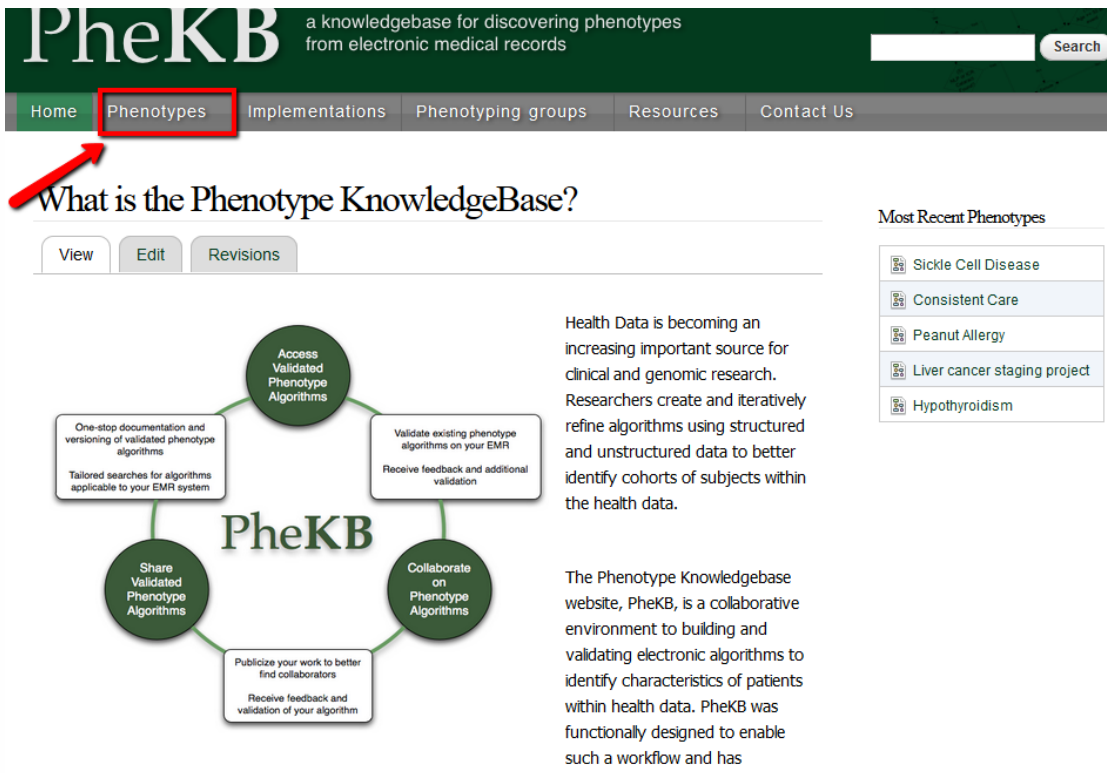

purposefully integrated tools and standards that guide the user in efficiently navigating each of these stages from early stage development to public sharing and reuse. PheKB has tools to enable cross-site collaboration for algorithm development, validation, and sharing for reuse with confidence.

On PheKB you can: View existing algorithms; Enter or create new algorithms; Collaborate with others to create or review algorithms; View implementation details for existing algorithms

### Step 2: Add your phenotype by completing the Phenotype page creation form. Home > Add content

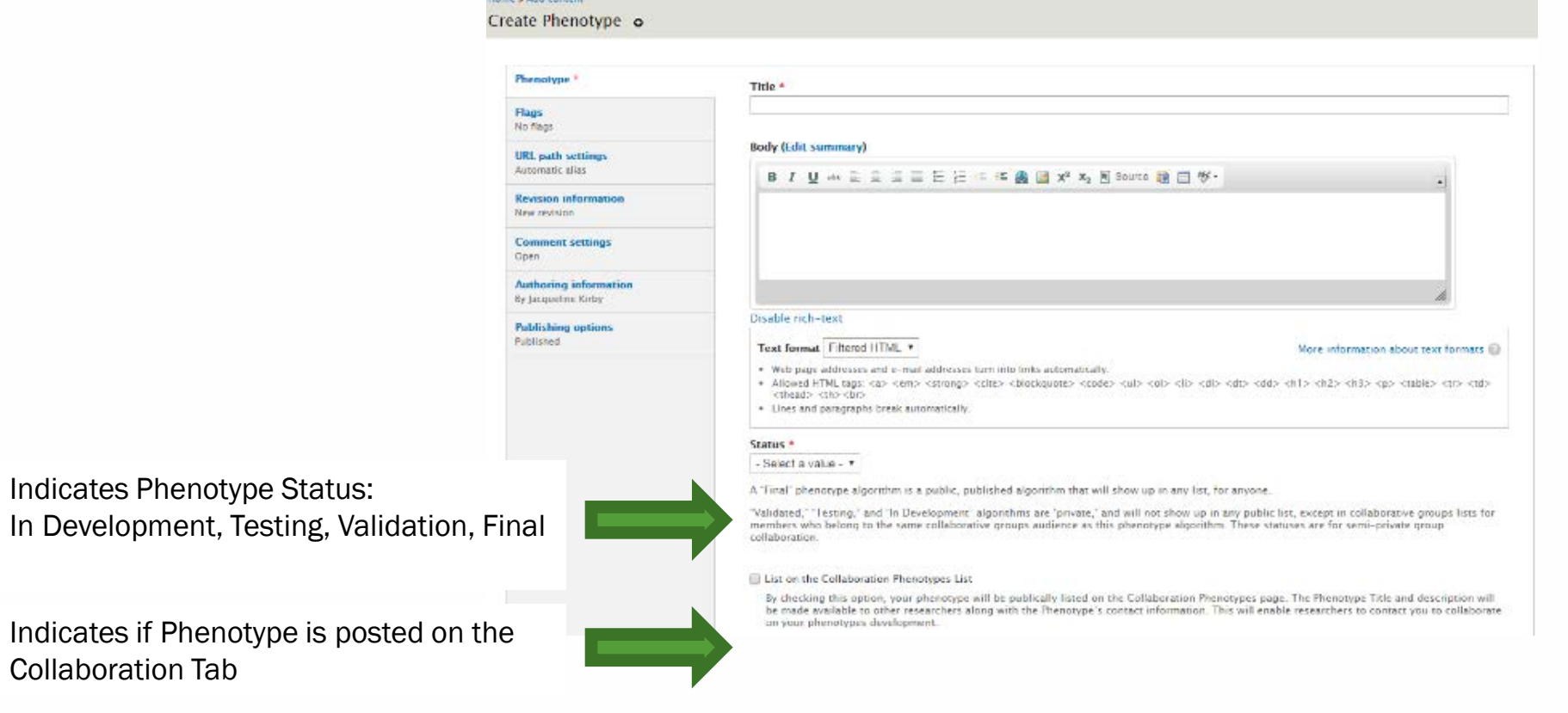

\**Note regarding* phenotype status: Phenotype status marked as "Final" will be publicly accessible on the site. Status marked as "In Development," "Testing," or "Validation" will be privately accessible to only users who are logged into the site and part of either the phenotype's "owner" or "view" group.

# Phenotype Creation Notes

- **Phenotype status:** Phenotype status selected as "Final" will be publicly accessible on the site. Status selected as "In Development," "Testing," or "Validation" will be privately accessible to only users who are logged into the site and part of either the phenotype's "owner" or "view" group.
- **Owner vs. View Groups:** The *Owner* group or authoring group can edit the phenotype, comment on a phenotype, upload an implementation, and receive any data submission from sites implementing the phenotype. The *View* or collaborating group can subscribe to receive alerts when comments or modifications have been made to the phenotype, comment on a phenotype, upload an implementation, send a data submission to an authoring site based on site implementation.
- **Collaboration Phenotypes:** Checking the "List on the Collaboration Phenotypes List" option allows your phenotype to be publically listed on the **Collaboration Phenotypes page**. Only the phenotype title, description, and contact information will be made available publicly to other researchers. This will enable researchers to contact Phenotype owners to collaborate on the phenotypes development.

# Step 3: Validate and post the data dictionary

- Once the phenotype has been created, upload the data dictionary through the Data Dictionary Tab of the phenotype.
- Results are categorized as "warnings" and "errors". While it is recommended that you address all warnings and errors, in some cases it is understandable that warnings may be ignored.
- A Sample Data Dictionary and Corrected Data Dictionary can be found on the **PheKB** Resources Tab.

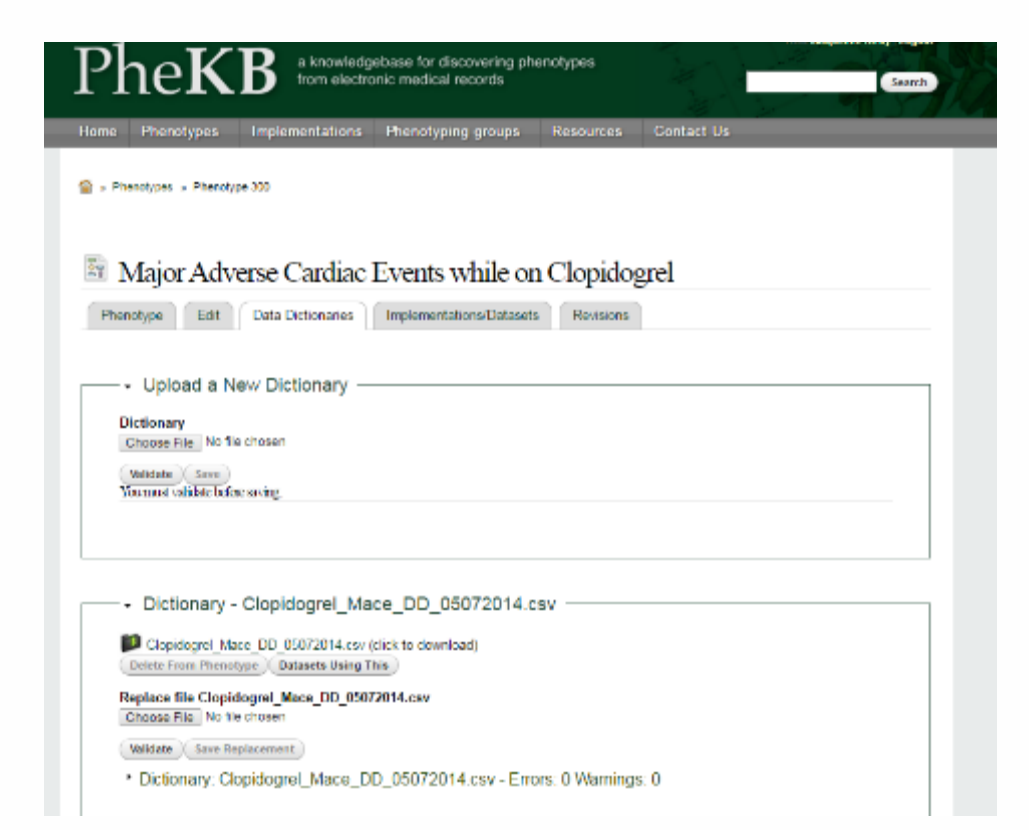

#### Data Validation

#### **Data Dictionary**

Choose File No file chosen

Validate

- Data Dictionary Results -- sample-data-dictionary.csv

#### Warnings

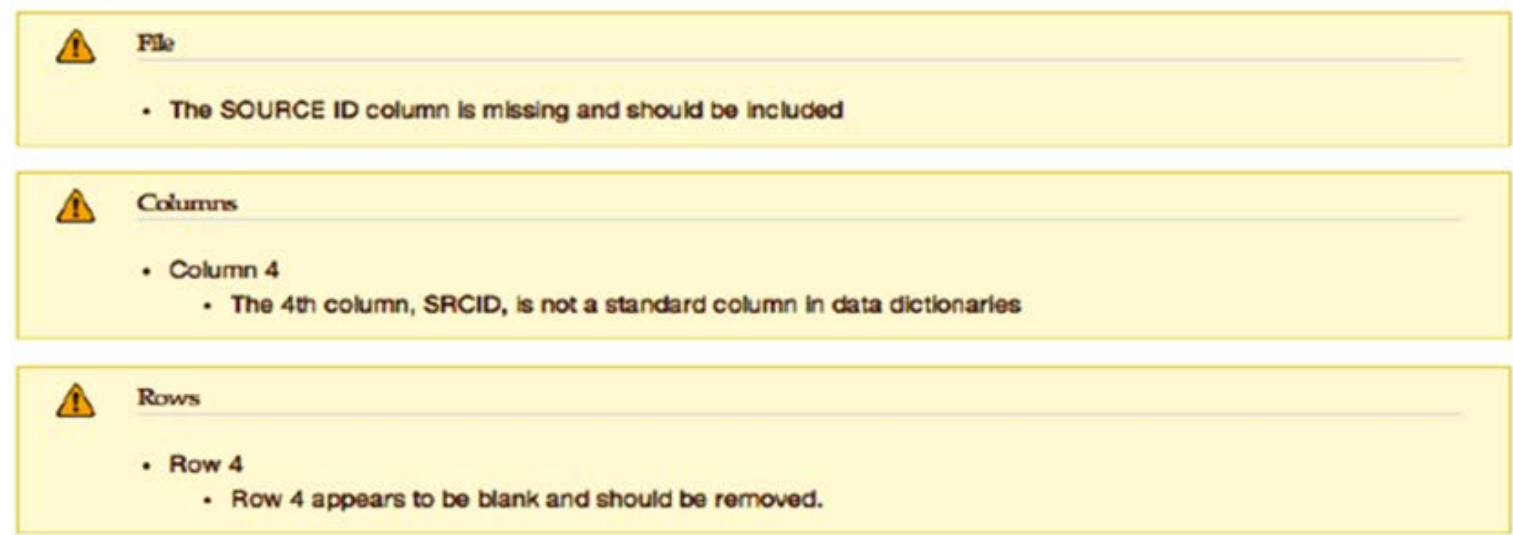